# TOSA 3

1

 $n$ /runtest/runtest.php

 $\left| \begin{array}{c|c} \hline \mathbb{C}^t & \mathbb{Q} & \mathbb{R} \end{array} \right|$  Rechercher

### [CARIF-OREF] Liste de ... (2) Page de démarrage (3) Accueil | Bouygues Tel...

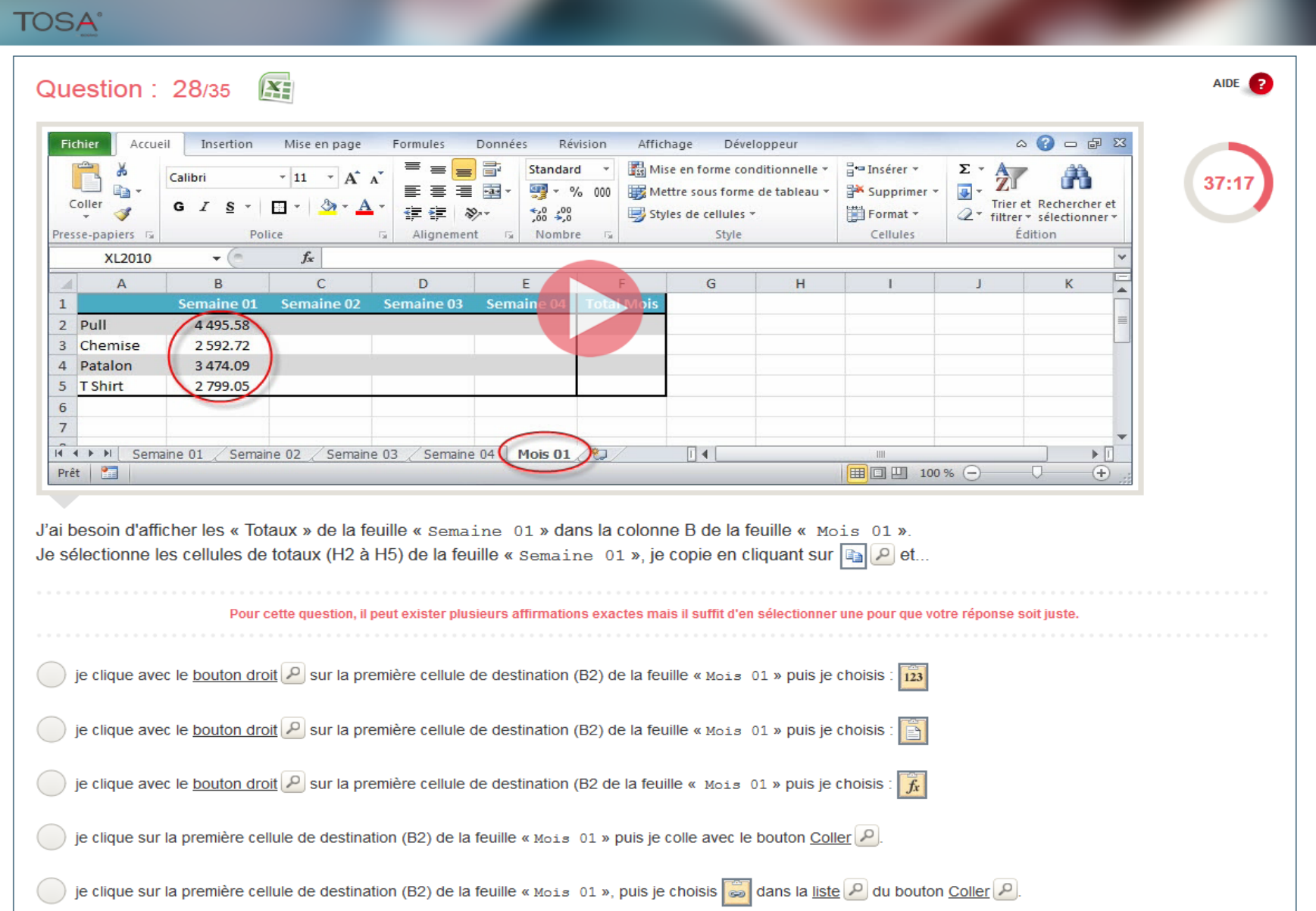

 $C^{\perp}$  Q, Rechercher n/runtest/runtest.php [CARIF-OREF] Liste de ... (2) Page de démarrage (2) Accueil | Bouygues Tel.. **TOSA**° AIDE **C Question: 28/35**  $\mathbf{X}$  $\mathfrak{a} \bullet \mathfrak{g} = \mathfrak{g} \times$ Accueil Insertion Mise en page Données Révision Affichage Développeur Fichier Formules Standard Mise en forme conditionnelle  $H =$  Insérer Σ -Calibri  $\mathbf{A}$  11  $\mathbf{A}$ 37:17 Supprimer 巫  $\frac{1}{2}$ Mettre sous forme de tableau Coller Trier et Rechercher et G  $I$   $S$  $\sim$  $\sqrt{2}$  $^{+0.0}_{-0.0}$ Format -2 \* filtrer \* sélectionner \* Styles de cellules Presse-papiers is Nombre Style Cellules Édition Police  $f_x$ XL2010  $\overline{A}$  $\mathcal{C}$  $\mathbf{D}$ E G  $H$  $\mathbf{K}$ Semaine 01 Semaine 02 Semaine 03 Semain C'est un collage Spécial Mois 01  $\lceil 14 \rceil$  $\mathop{\rm III}$  $\blacktriangleright$   $\parallel$ 圃回凹 100% →  $\circled$ avec « liaison » 01 » dans la colonne B de la feuille « Mois 01 ». « Semaine 01 », je copie en cliquant sur  $\left|\mathbb{G}_{\mathbb{B}}\right|$   $\rho$  et. Si les données « sources » sont modifiées, les données destination (B2) de la feuille « Mois 01 » puis je choisis :  $\sqrt{123}$ collées se modifient aussi destination (B2) de la feuille « Mois 01 » puis je choisis destination (B2 de la feuille « Mois 01 » puis je choisis :  $\frac{1}{k}$ lille « Mois 01 » puis je colle avec le bouton Coller

je clique sur la première cellule de destination (B2) de la feuille « Mois 01 », puis je choisis al dans la liste P du bouton Coller

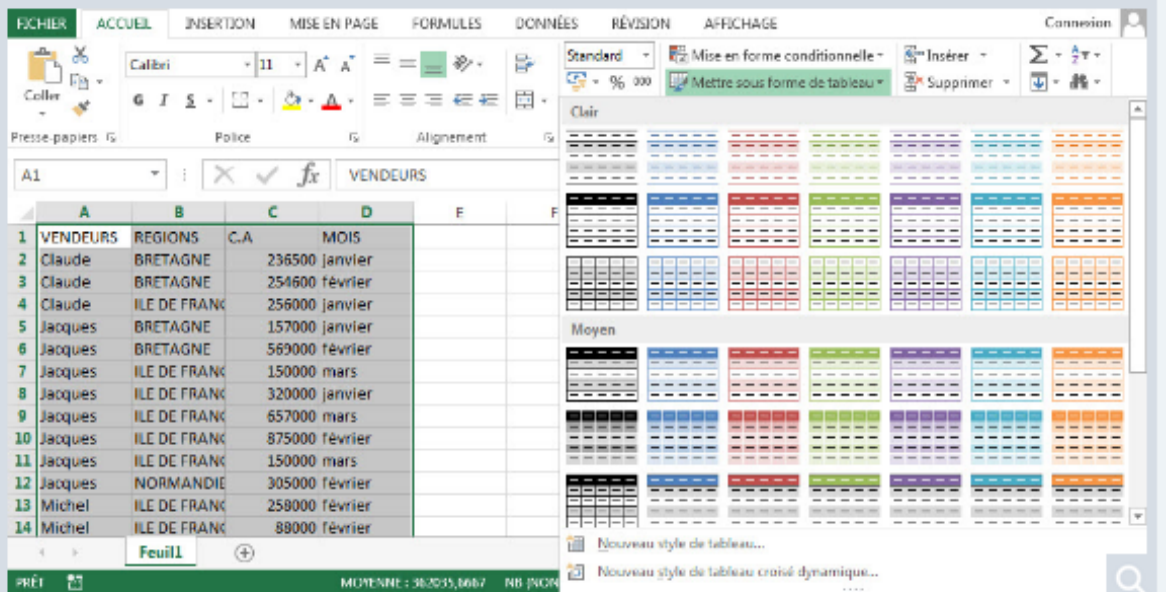

Je souhaite appliquer un style de tableau à une plage de cellules sans pour autant utiliser la fonctionnalité de tableau que l'on obtient à partir de Wettre sous forme de tableau v et qui est incompatible avec certaines autres fonctionnalités que j'utilise. Comment dois-je procéder ?

50:49

Vous devez sélectionner toutes les affirmations exactes.

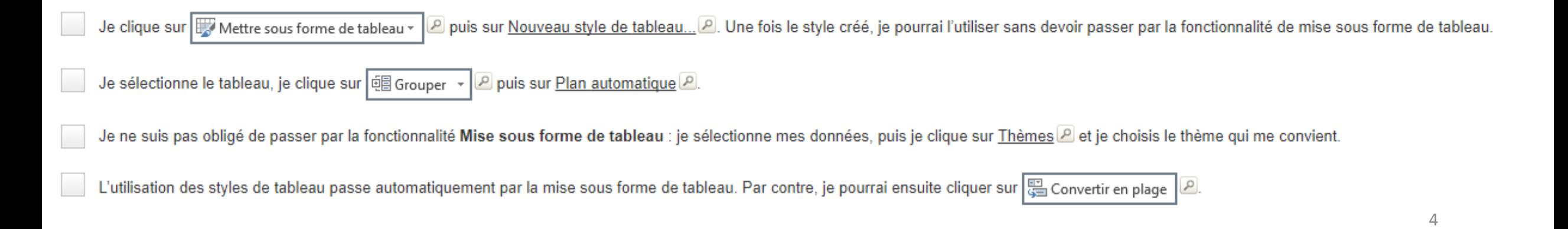

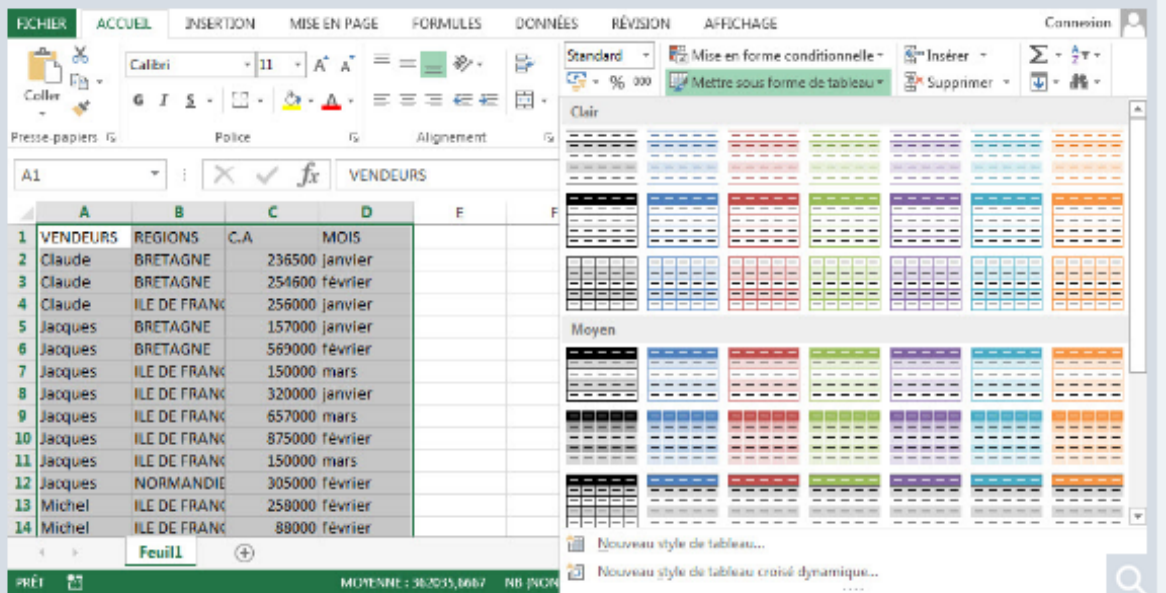

Je souhaite appliquer un style de tableau à une plage de cellules sans pour autant utiliser la fonctionnalité de tableau que l'on obtient à partir de Wettre sous forme de tableau v et qui est incompatible avec certaines autres fonctionnalités que j'utilise. Comment dois-je procéder ?

50:49

Vous devez sélectionner toutes les affirmations exactes.

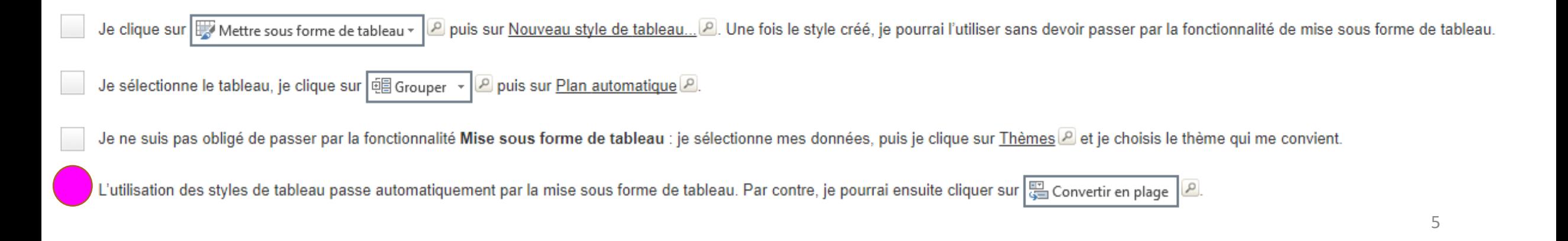

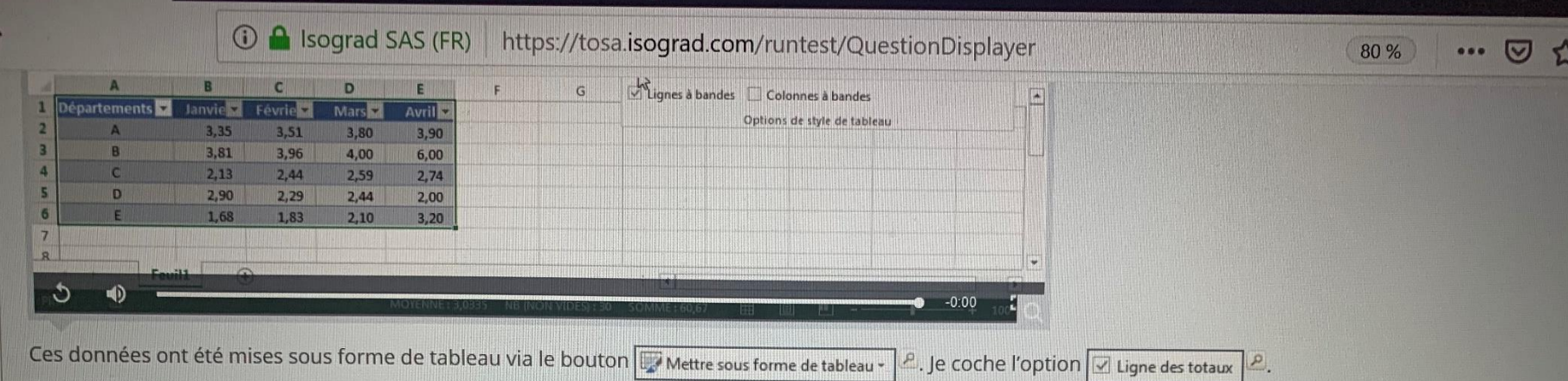

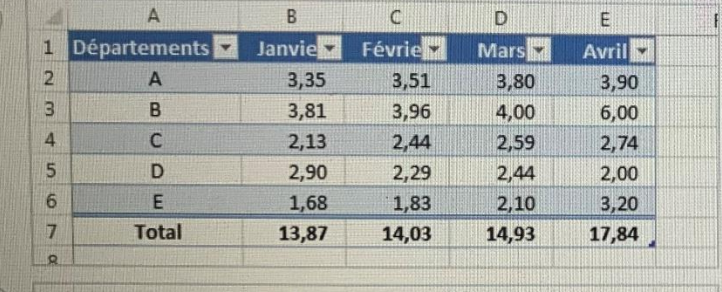

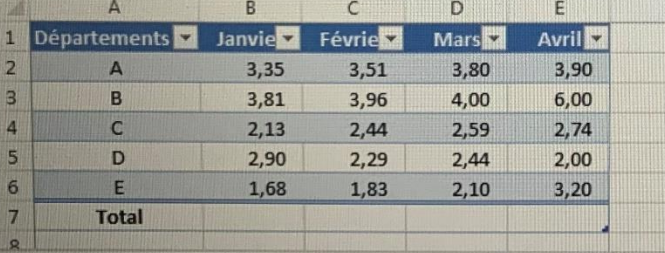

 $\mathbb Q$ 

目

 $\blacksquare$ 

### Vous ne pouvez sélectionner qu'une seule réponse.

 $\sqrt{2}$ 

OZ X目 w目 P3 3

hp

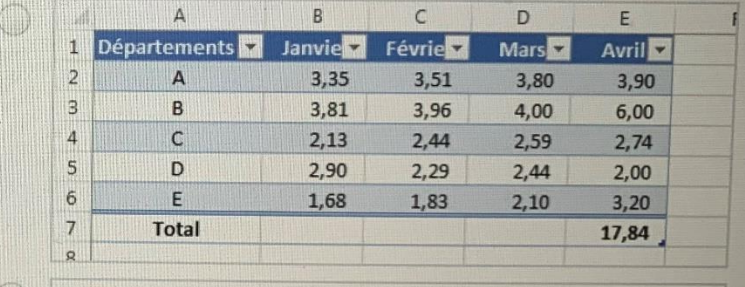

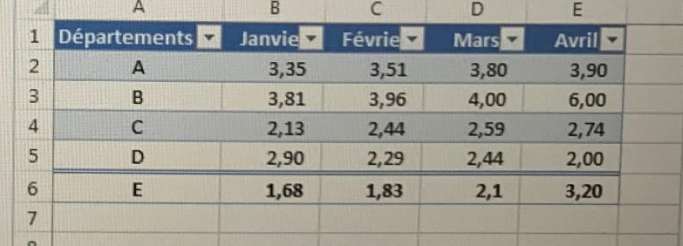

 $R^2 \wedge \blacksquare$ 

囲

Taper ici pour rechercher

Que devient le tableau ?

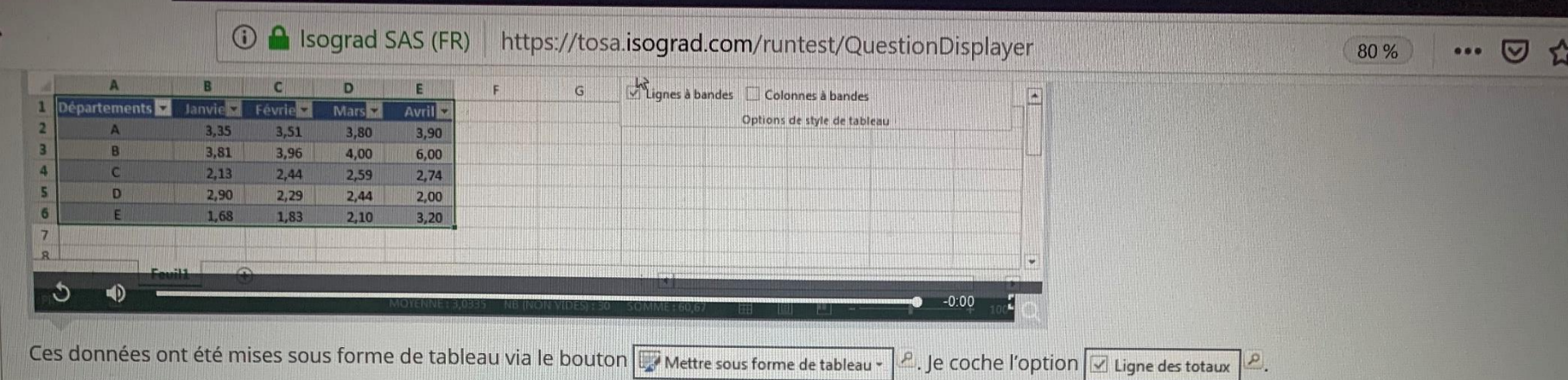

Que devient le tableau ?

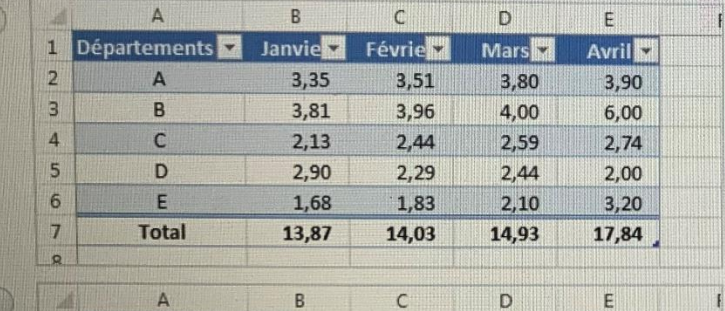

Févrie

 $3,51$ 

 $3,96$ 

 $2,44$ 

 $2,29$ 

1,83

 $\mathbb Q$ 

**Mars** 

3,80

4,00

 $2,59$ 

 $2,44$ 

 $2,10$ 

 $\Xi$ 

**Avril** 

3,90

6,00

 $2,74$ 

 $2,00$ 

 $3,20$ 

 $\blacksquare$ 

 $B$ 

 $3,35$ 

 $3,81$ 

 $2,13$ 

 $2,90$ 

1,68

 $A$ 

 $\overline{A}$ 

B  $\mathsf{C}$ 

D

 $E$ 

**Total** 

1 Départements d'Ianvie

温度

 $\overline{2}$ 

 $\overline{3}$ 

 $\overline{4}$ 5

6

 $7<sub>1</sub>$  $\mathbf{R}$ 

### Vous ne pouvez sélectionner qu'une seule réponse.

 $\sqrt{2}$ 

OZ X目 w目 P3 S

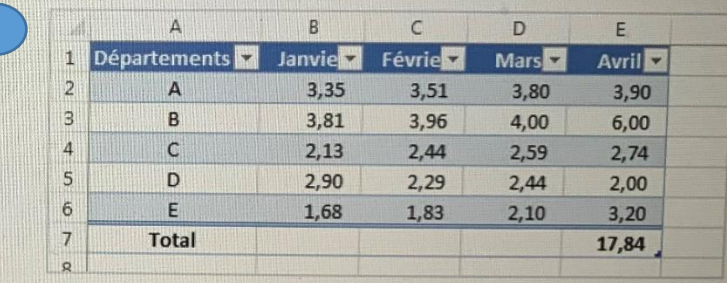

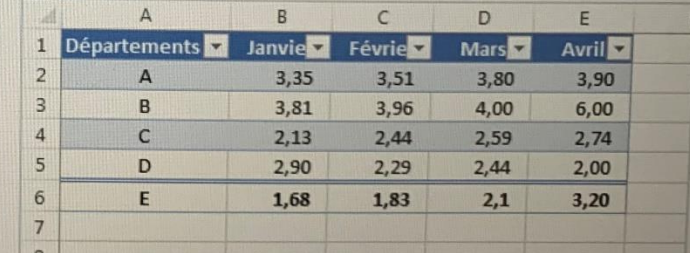

 $R^R \sim \blacksquare$ 

国

Taper ici pour rechercher

## J'ai des données mises en « format tableau moyen 9 »

Comment puis-je le convertir un tableau mis en forme via l'icone « Mise en forme TABLEAU »

- RUBAN CREATION CONVERTIR
- RUBAN DONNEES CONVERTIR

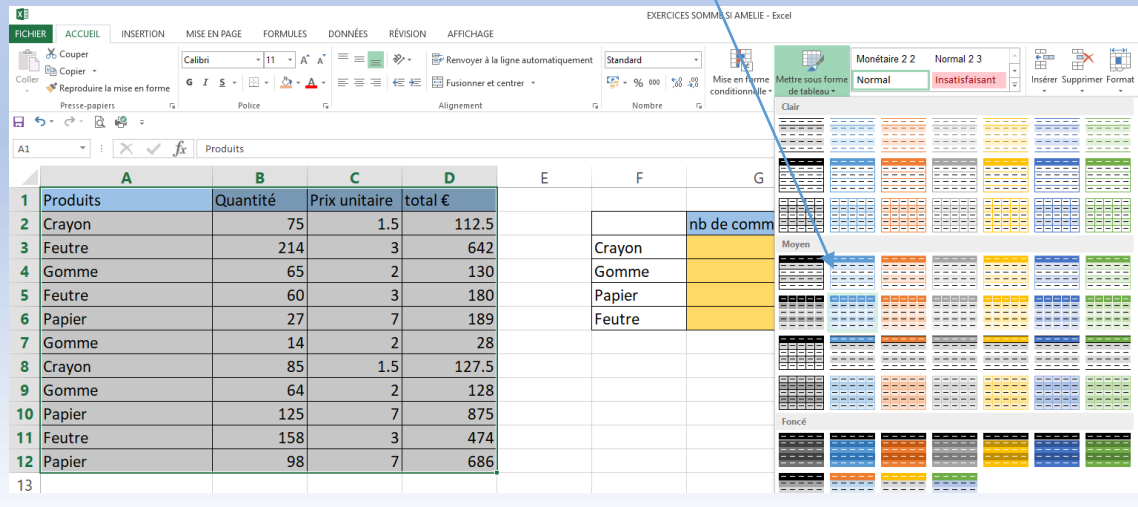

### Pour info :

je peux sélectionner mon tableau et lui donner un format de mise en forme rapide : - j'ouvre « mise en forme de tableau » et je choisis un format dans la liste. Une barre d'outils CREATION s'ouvre et je peux choisir des options complémentaires, si je ne souhaite plus les options de mises en forme et de calculs automatiques, je « convertis en plage »

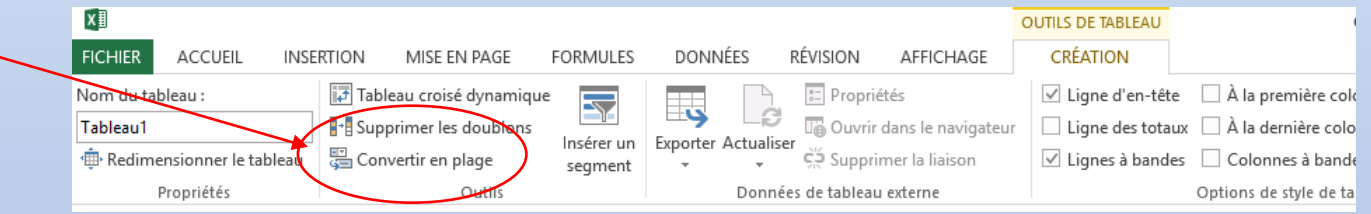

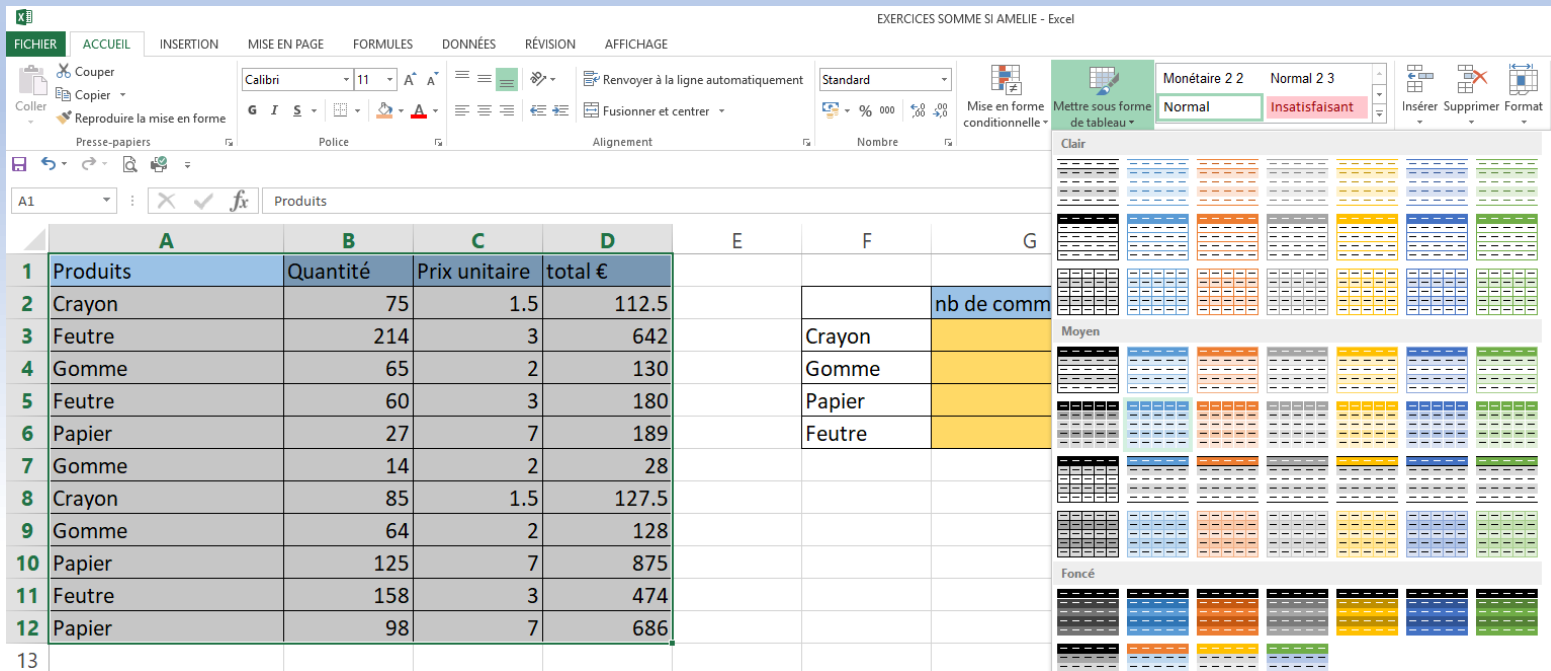

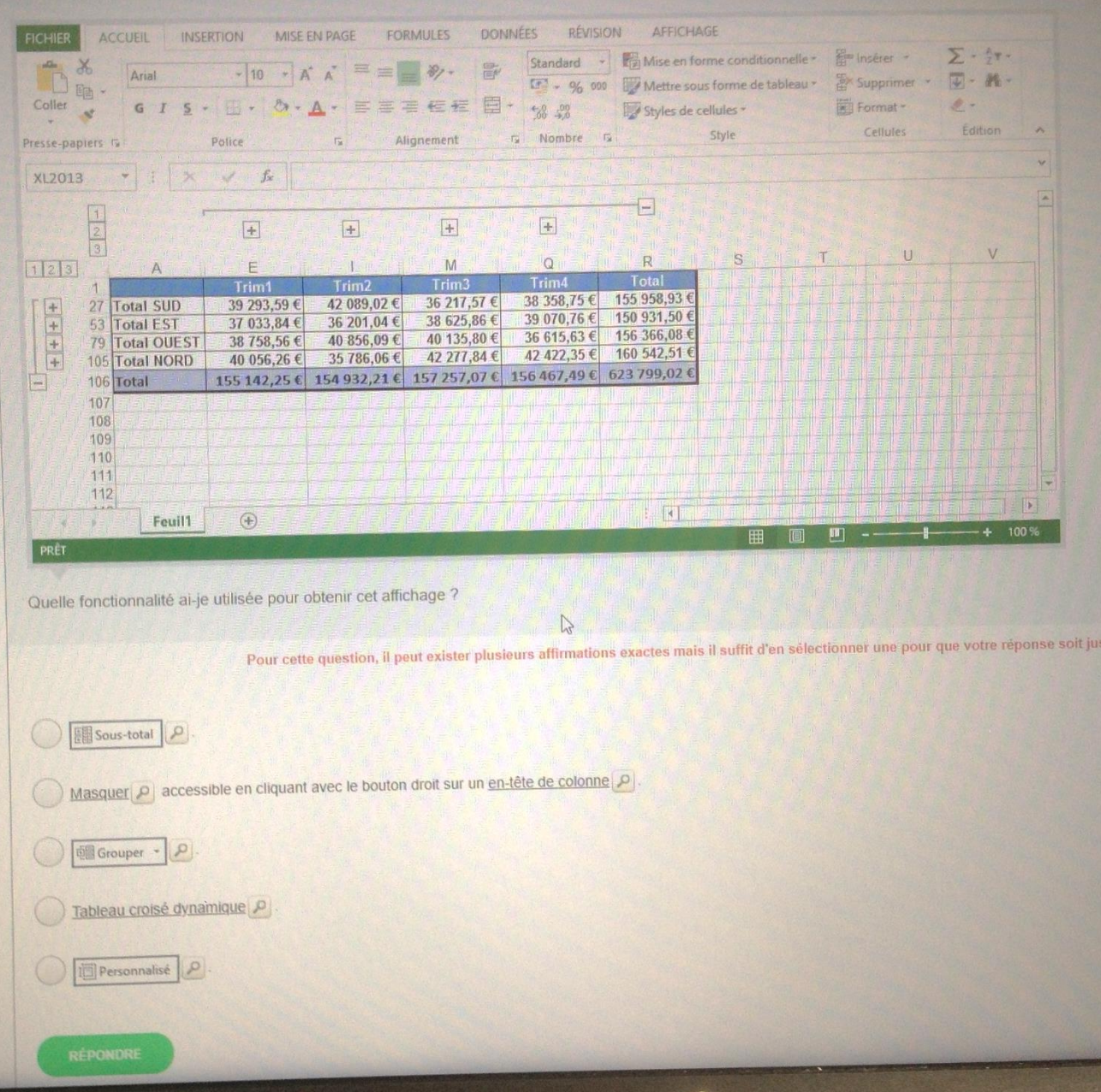

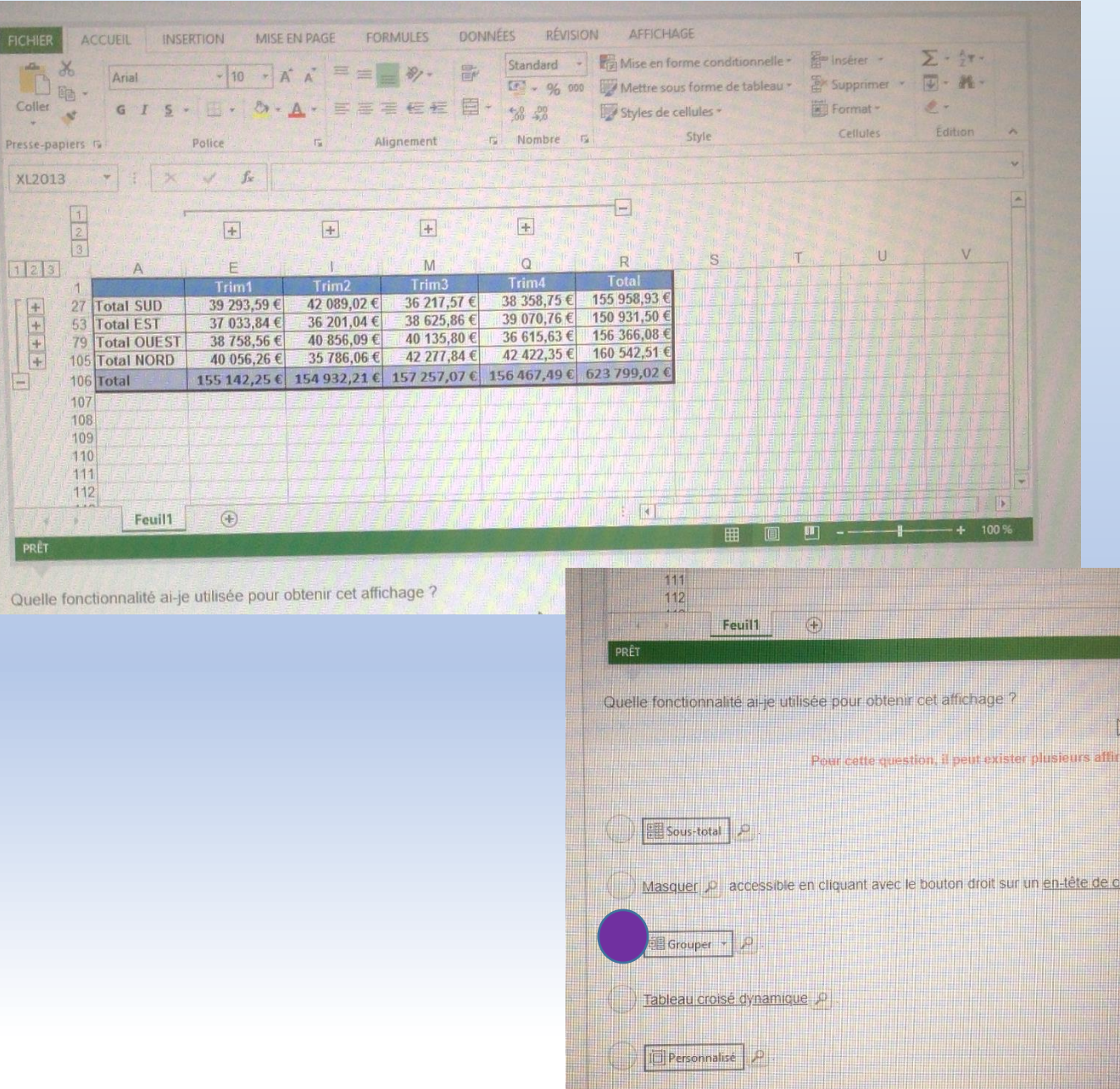

REPONDRE

J'ai sélectionné les colonnes ou des lignes et sur le ruban DONNEES, j'ai cliqué sur l'onglet « GROUPER »

lonne

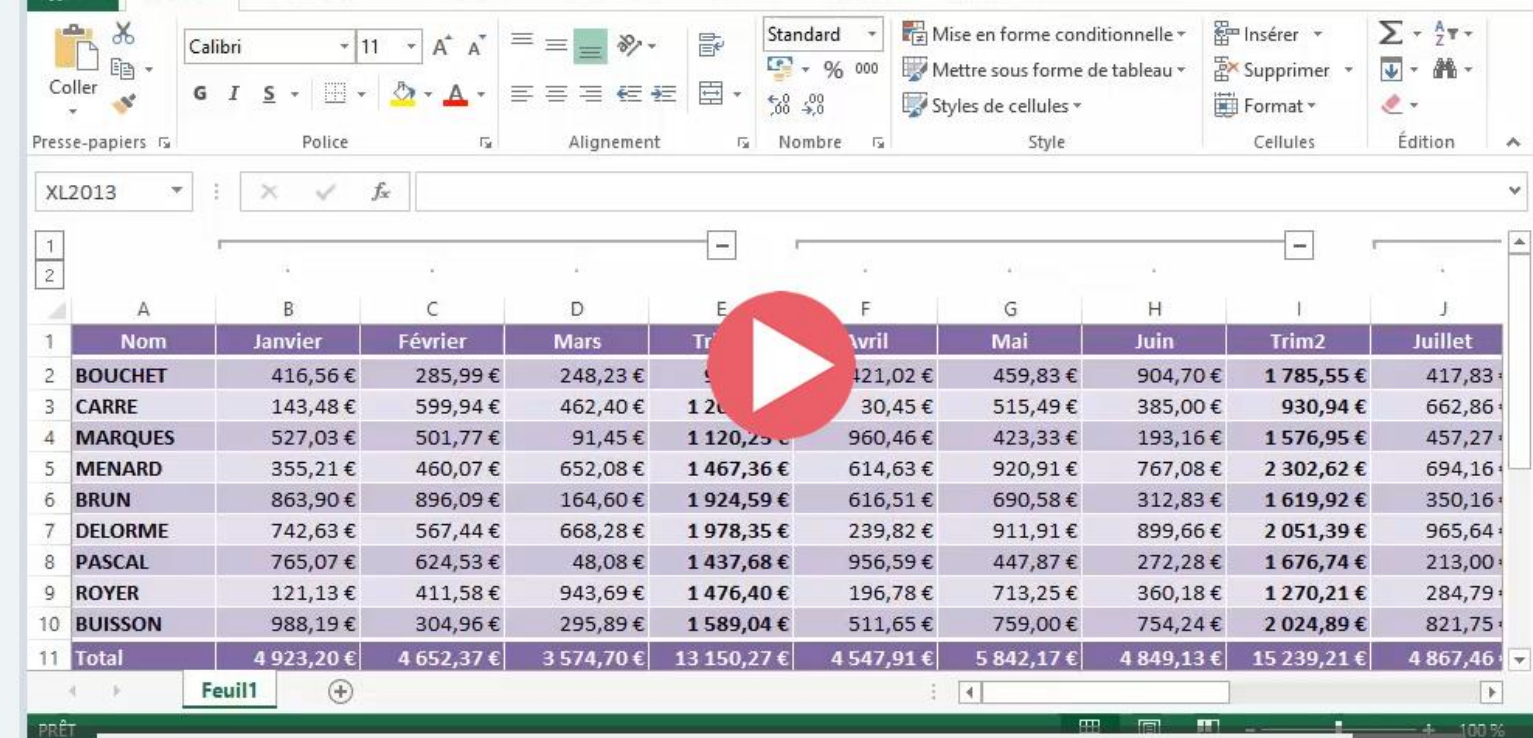

Je souhaite n'imprimer que les noms des personnes, les résultats trimestriels et le total annuel de ce tableau. Comment dois-je m'y prendre ?

Vous ne pouvez sélectionner qu'une seule réponse.

Je sélectionne les colonnes à imprimer puis je lance l'impression. Avant de cliquer sur le bouton Imprimer j'aurai la possibilité de choisir d'uniquement imprimer ma sélection.

Je sélectionne les colonnes à imprimer, je définis la zone d'impression en cliquant sur Zonelmpr p et je lance l'impression.

Je supprime les colonnes de détails que je ne veux pas imprimer puis je lance l'impression

Je clique sur  $\boxed{1}$   $\boxed{P}$  et je lance l'impression.

Je sélectionne les colonnes de détails que je ne veux pas imprimer puis je clique sur Fractionner Fractionner P et je lance l'impression, seule la sélection s'imprimera.

 $3\xi$ 

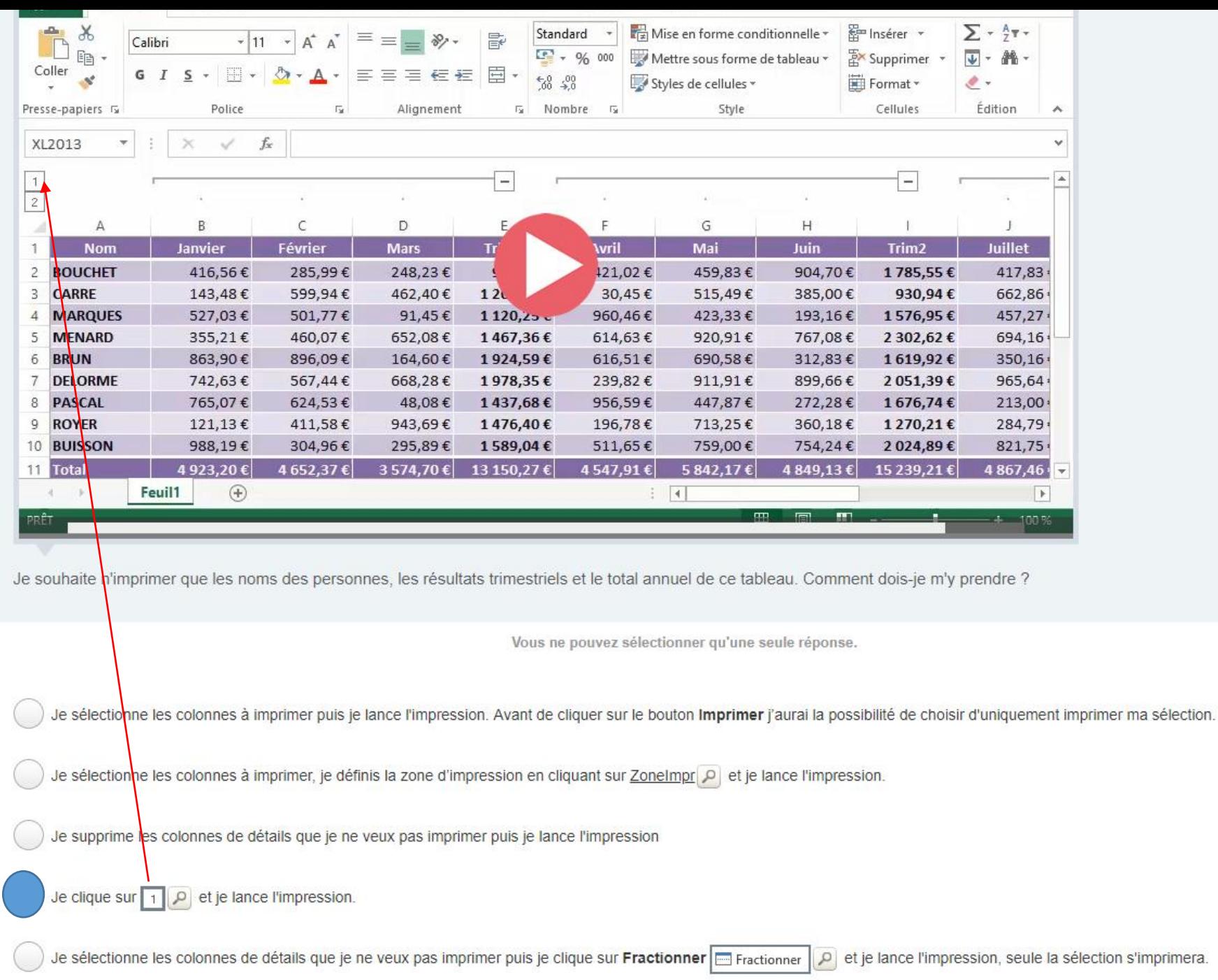

 $3\xi$ 

AIDE <sup>0</sup>

36:45

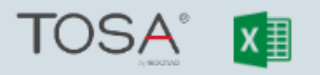

ŀв

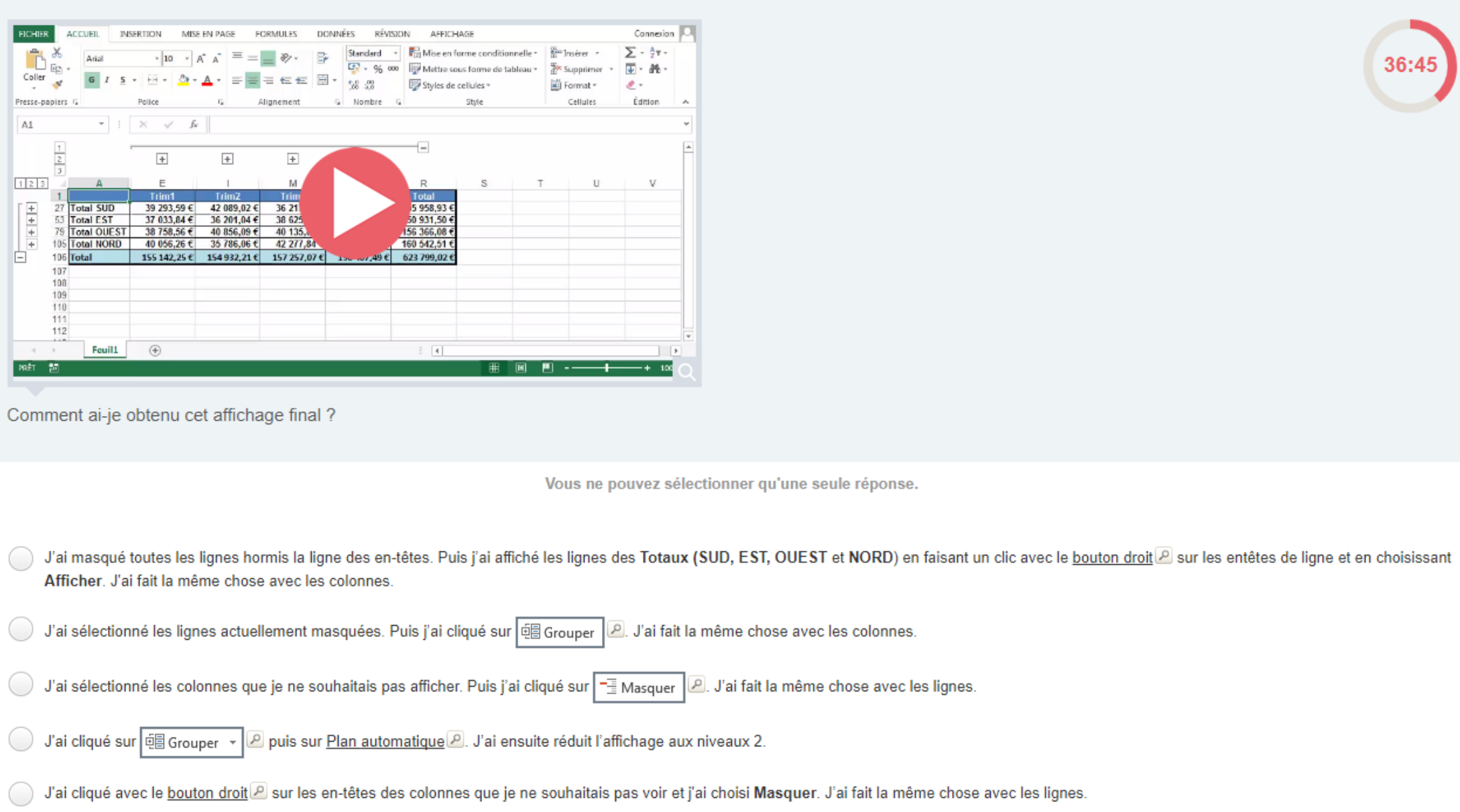

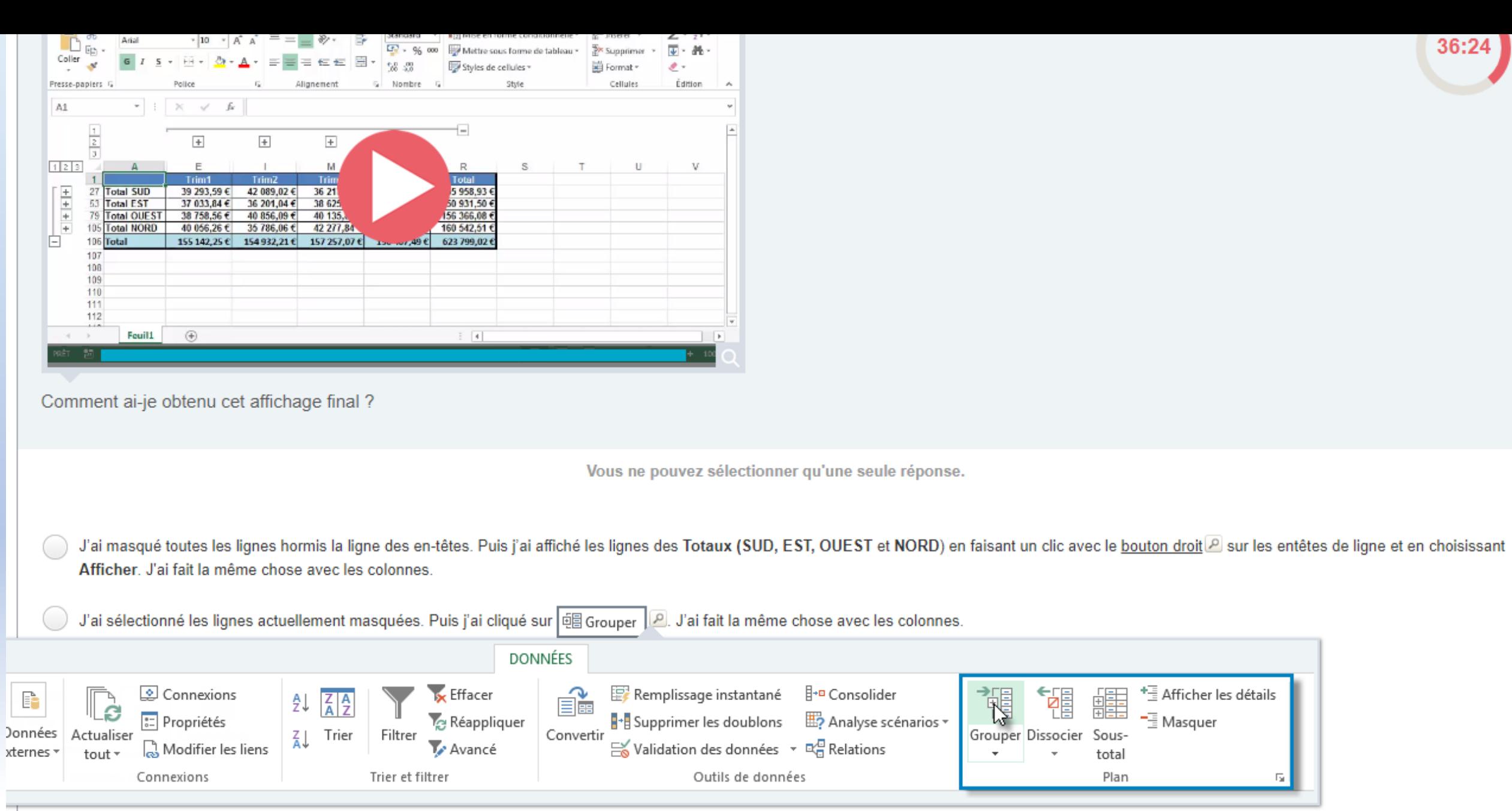

RÉPONDRE

E

<sup>+</sup>를 Afficher les détails<br>- - <br>- 로 Masquer

 $\overline{\mathbb{F}_2}$ 

镭

 $\bar{\tau}$ 

鼺

total

Plan

36:24

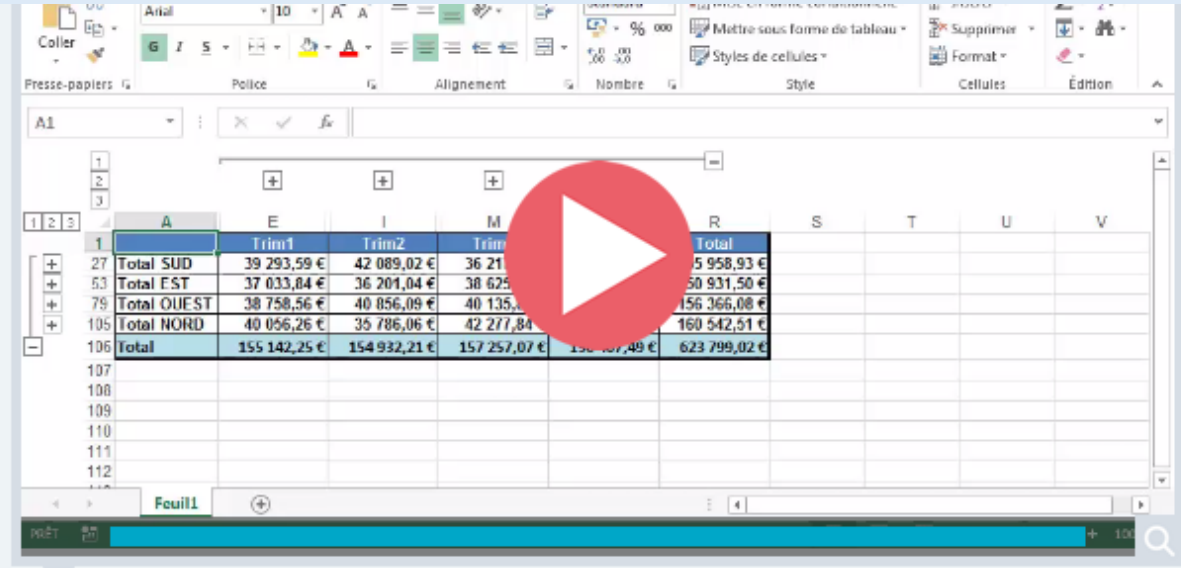

Comment ai-je obtenu cet affichage final?

Vous ne pouvez sélectionner qu'une seule réponse.

J'ai masqué toutes les lignes hormis la ligne des en-têtes. Puis j'ai affiché les lignes des Totaux (SUD, EST, OUEST et NORD) en faisant un clic avec le bouton droit [2] sur les entêtes de ligne et en choisissant Afficher. J'ai fait la même chose avec les colonnes.

aux niveaux 2.

J'ai sélectionné les lignes actuellement masquées. Puis j'ai cliqué sur **die Grouper | 2.** J'ai fait la même chose avec les colonnes.

J'ai sélectionné les colonnes que je ne souhaitais pas afficher. Puis j'ai cliqué sur  $\left\lfloor \frac{n}{2} \right\rfloor$  Masquer  $\left\lfloor \frac{n}{2} \right\rfloor$ . J'ai fait la même chose avec les lignes.

Plan automatique

J'ai cliqué sur **e** de Grouper → **De puis sur <u>Plan automatique</u> 问** Grouper ▼

唱 Grouper... J'ai cliqué avec le bouton droit P sur les en-têtes des colonnes q

et j'ai choisi Masquer. J'ai fait la même chose avec les lignes.

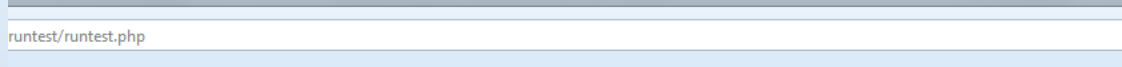

### [CARIF-OREF] Liste de ... (2) Page de démarrage (2) Accueil | Bouygues Tel...

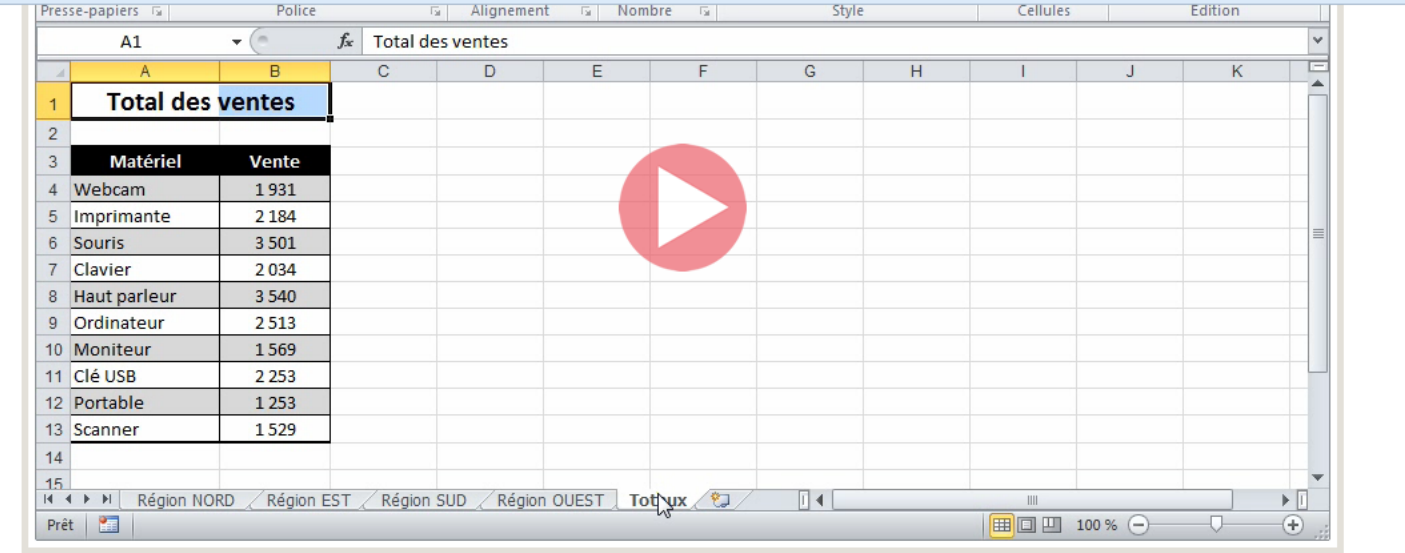

 $C^i$  Q, Rechercher

Les feuilles « Région NORD », « Région EST », « Région SUD » et « Région OUEST » comportent des centaines de lignes et les données ne sont pas dans le même ordre. Quelle est la meilleure solution pour obtenir cette synthèse (total des ventes de chaque matériel pour toutes les dates et toutes les régions) dans la feuille « Totaux » ?

O Je copie les cellules des différentes feuilles et je choisis Collage spécial... dans la liste P du bouton Coller P en additionnant les valeurs P.

J'utilise la fonctionnalité En Consolider

O Je choisis Table de données... dans la liste D du bouton **E** Analyse scénarios v D.

J'utilise la fonctionnalité Enregistrer l'espace de travail P.

(et al. de crée des formules liant les différentes feuilles en faisant bien attention à prendre les bonnes données dans chaque feuille.

Vous ne pouvez sélectionner qu'une seule réponse.

RÉPONDRE

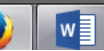

test/runtest.php

 $C^{\prime}$  Q Rechercher

#### CARIF-OREF] Liste de ... (3) Page de démarrage (6) Accueil | Bouygues Tel...

Presse-papiers 5 Police **GI** Alignement **G** Nombre G Style Cellules Edition  $-\left($  $f_{\rm x}$  Total des ventes  $A1$  $\overline{R}$  $\mathbb{C}$  $\mathbf{D}$ **Total des ventes**  $\overline{2}$ **Matériel Vente** 4 Webcam 1931 5 Imprimante 2 1 8 4 3 5 0 1 6 Souris 7 Clavier 2.034 3 5 4 0 8 Haut parleur 2513 9 Ordinateur 1569 10 Moniteur 11 Clé USB 2.253 12 Portable 1 2 5 3 1529 13 Scanner  $14$ 15 IN 4 ▶ H Région NORD / Région EST / Région SUD / Région OUEST Totyx (2)  $\lceil 14 \rceil$  $III$ ■ ■ 四 100 % → Prêt |  $\left( +\right)$ 

Les feuilles « Région NORD », « Région EST », « Région SUD » et « Région OUEST » comportent des centaines de lignes et les données ne sont pas dans le même ordre. Quelle est la meilleure solution pour obtenir cette synthèse (total des ventes de chaque matériel pour toutes les dates et toutes les régions) dans la feuille « Totaux » ?

Je copie les cellules des différentes feuilles et je choisis Collage spécial... dans la liste p du bouton Coller p en additionnant les valeurs p

J'utilise la fonctionnalité Fi Consolider

Je choisis Table de données... dans la liste 0 du bouton **B** Analyse scénarios >

() J'utilise la fonctionnalité Enregistrer l'espace de travail P

() Je crée des formules liant les différentes feuilles en faisant bien attention à prendre les bonnes données dans chaque feuille.

Vous ne pouvez sélectionner qu'une seule réponse.

La fonction CONSOLIDER permet de faire des additions (ou autres fonctions comme la moyenne...) de plusieurs tableaux, pour faire une synthèse globale ici sur la feuille nommée TOTAUX

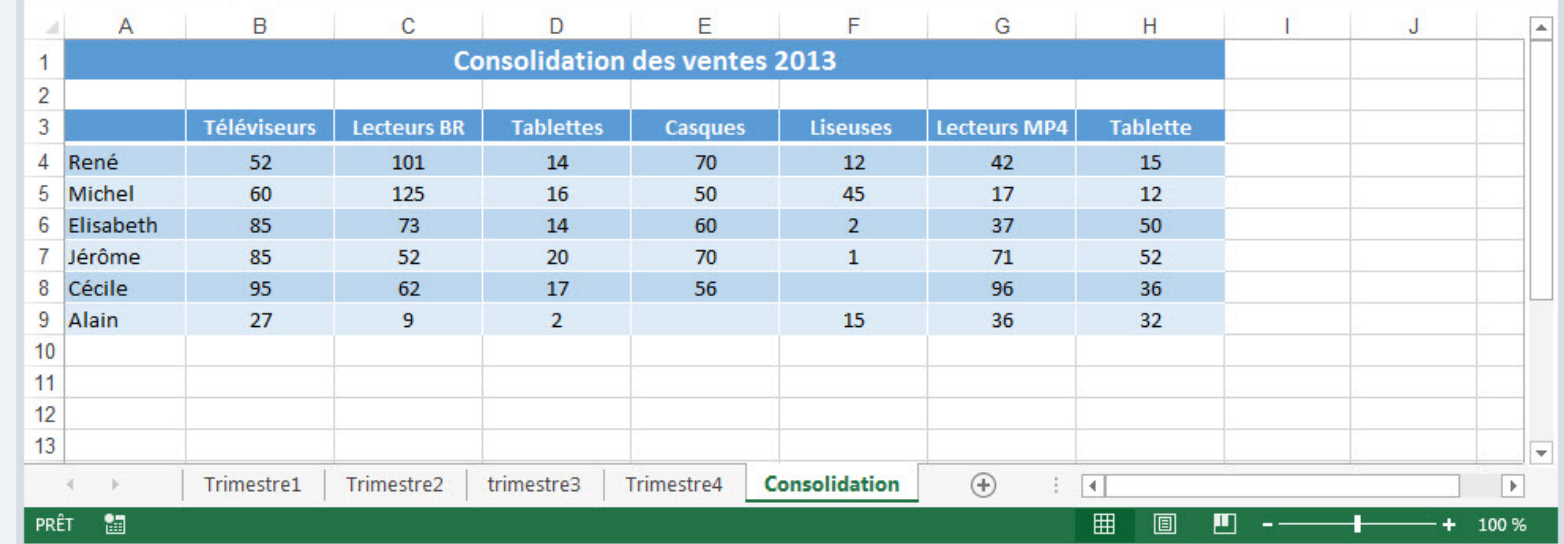

La fonction  $\boxed{\frac{3}{2}$  Consolider  $\boxed{0}$  permet de synthétiser dans une seule feuille les données issues de plusieurs feuilles.

Veuillez indiquer pour chaque affirmation concernant cette fonction si elle est vraie ou fausse.

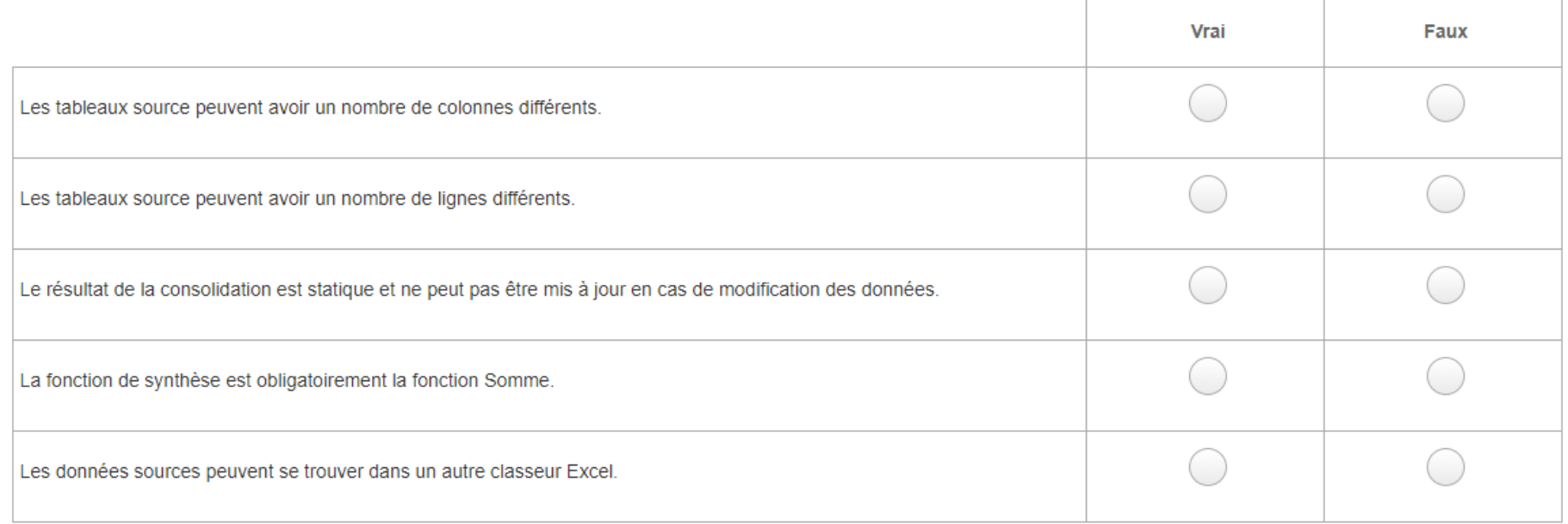

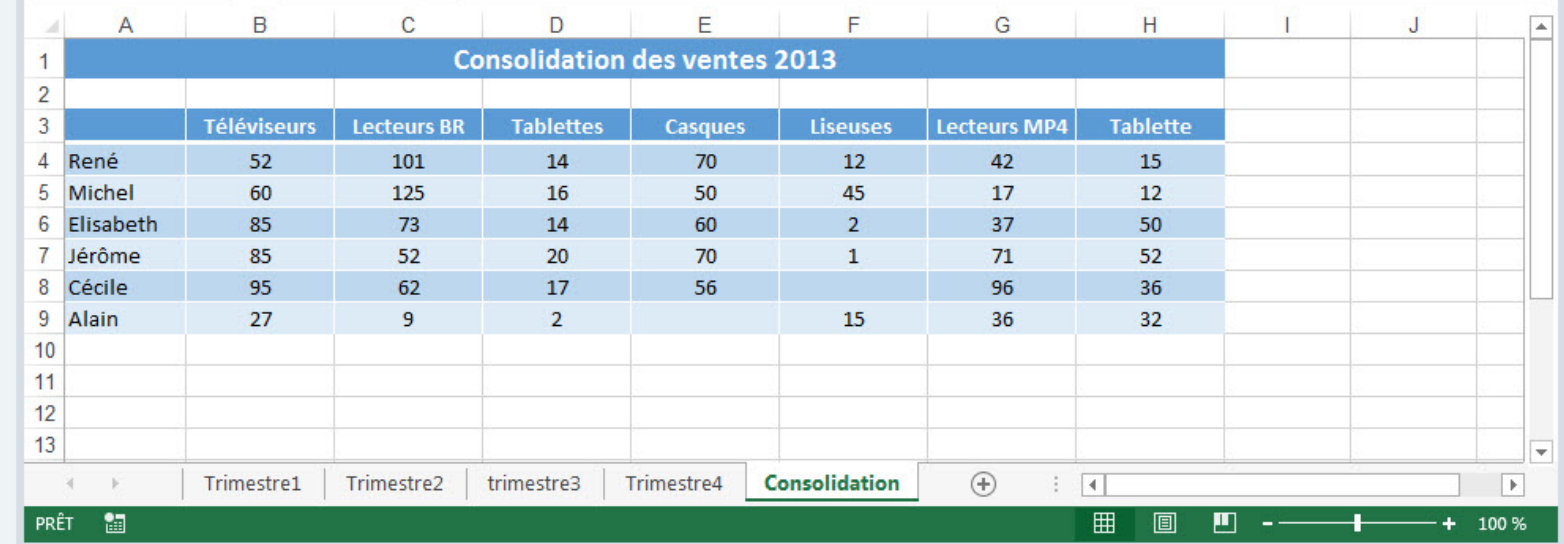

La fonction  $\boxed{\frac{3}{2}$  Consolider  $\boxed{0}$  permet de synthétiser dans une seule feuille les données issues de plusieurs feuilles.

Veuillez indiquer pour chaque affirmation concernant cette fonction si elle est vraie ou fausse.

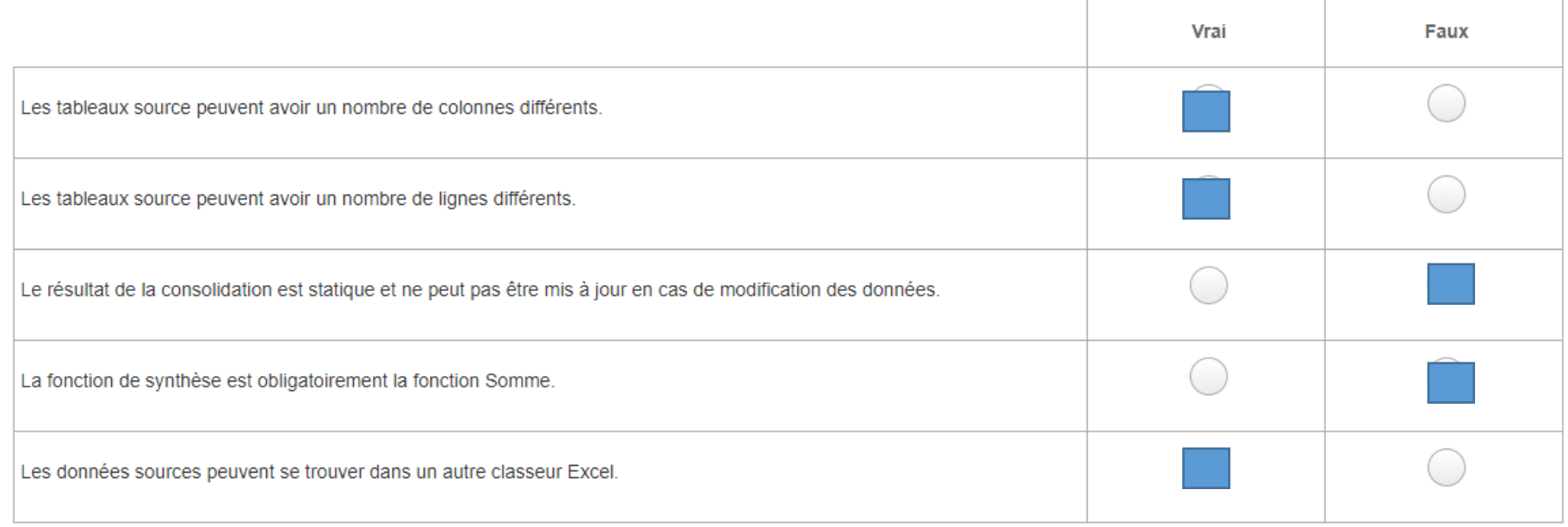

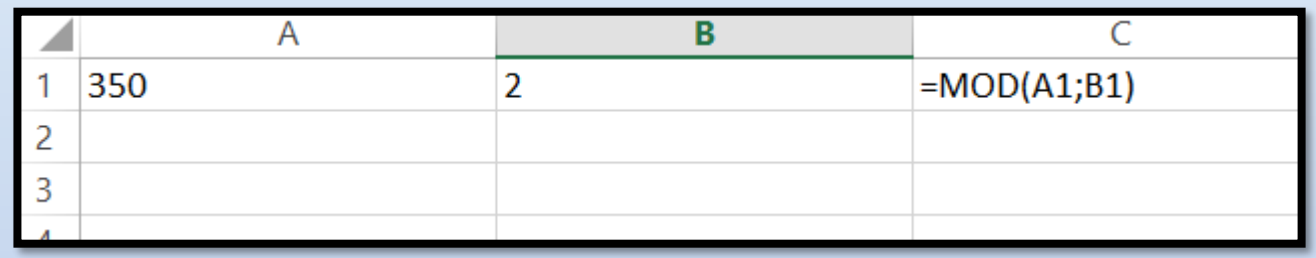

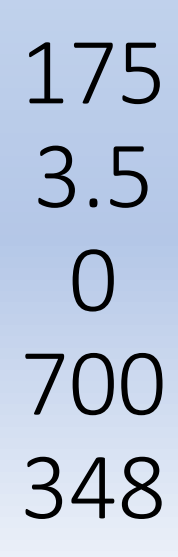

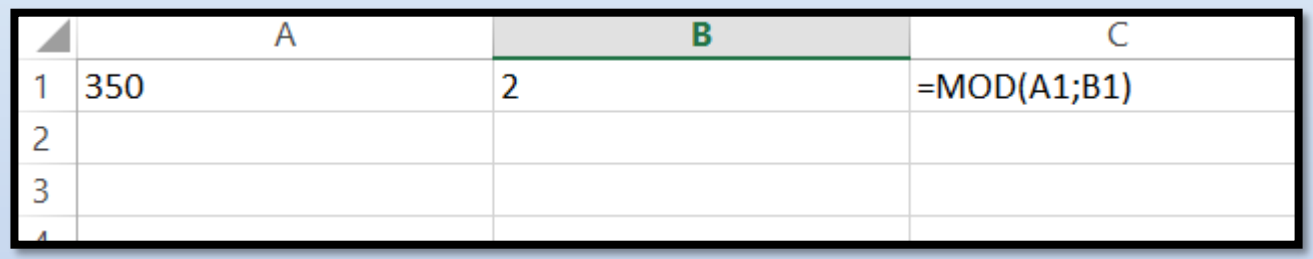

Description

Renvoie le reste de la division de l'argument nombre par l'argument diviseur. Le résultat est du même signe que diviseur.

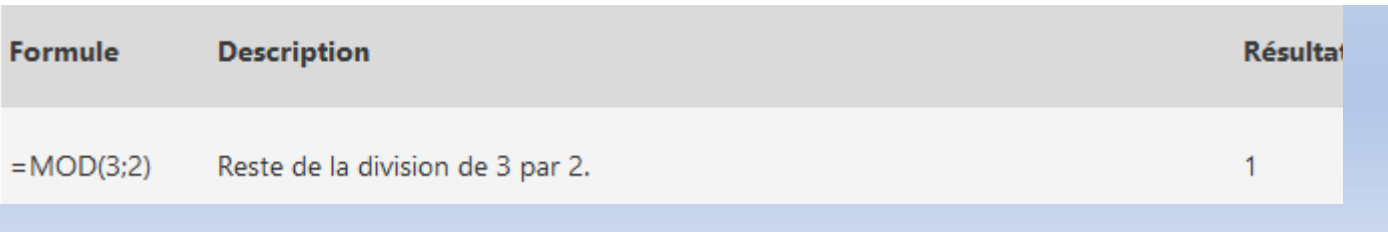

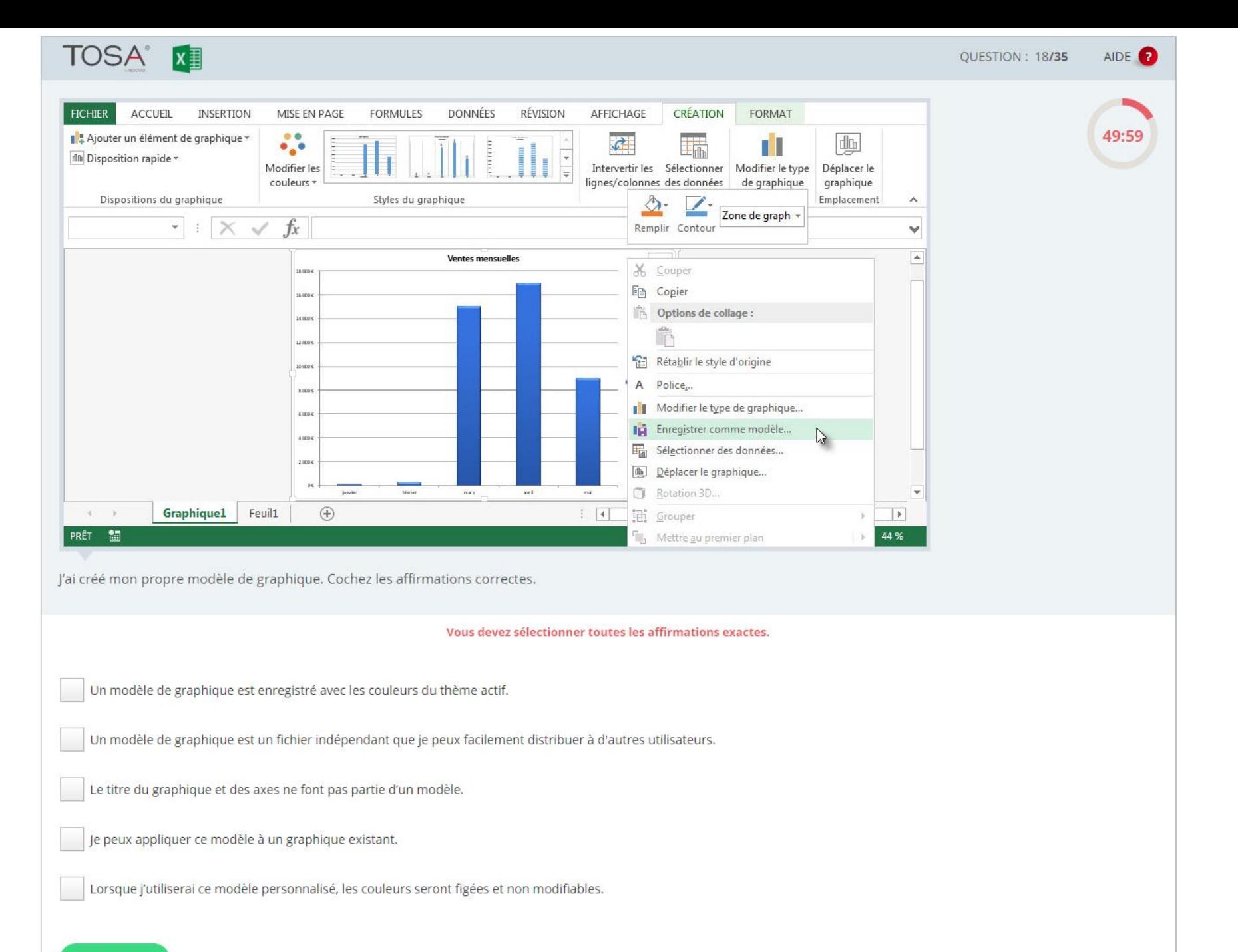

**RÉPONDRE** 

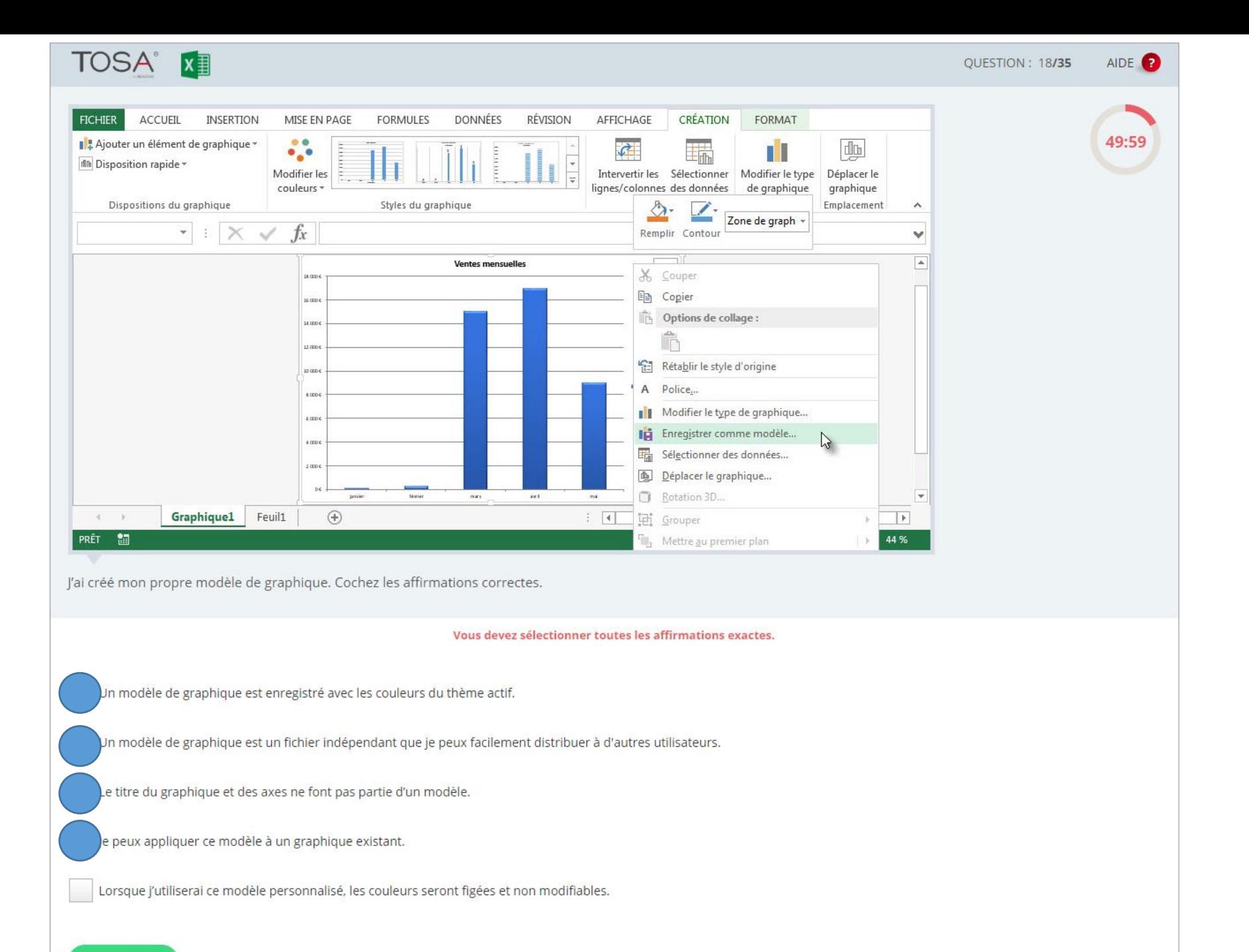

**RÉPONDRE**